# **BAB V**

# **IMPLEMENTASI DAN PENGUJIAN SISTEM**

## **5.1 IMPLEMENTASI SISTEM**

Pada tahap ini akan dilakukan tahap implementasi sistem, yaitu proses pembuatan perangkat lunak dari tahap perancangan (*design*) ke tahap pengkodean dengan menggunakan bahasa pemrograman yang akan menghasilkan perangkat lunak yang telah dirancang sebelumnya. Tujuan dari implementasi adalah menetapkan program yang telah di rancang pada kondisi sebenarnya. Adapun implementasi sistem informasi geografis lokasi latihan bolavoli di Kota Jambi dapat dijabarkan sebagai berikut:

#### **5.1.1 Implementasi Halaman Admin**

a. Implementasi Halaman *Login*

Tampilan yang muncul pertama kali ketika admin membuka aplikasi adalah tampilan *login*. Halaman *login* merupakan halaman yang digunakan oleh admin untuk masuk ke halaman utama dengan mengisi email dan *password* pada *form* yang telah disediakan. Gambar 5.1 adalah tampilan halaman *login* yang merupakan hasil implementasi dari rancangan pada gambar 4.42.

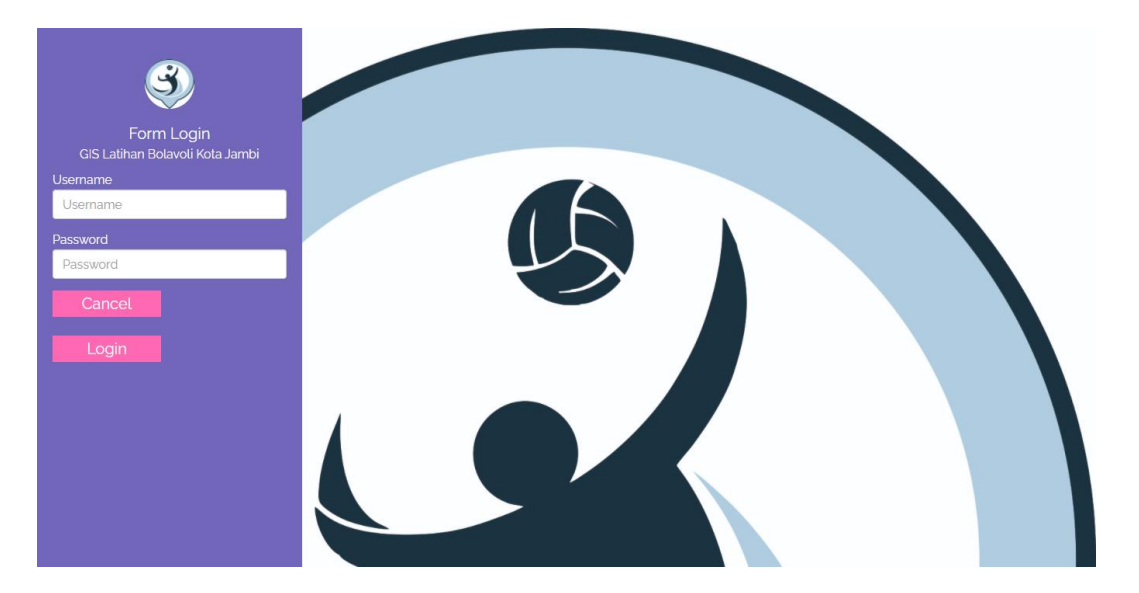

**Gambar 5. 1 Implementasi Halaman** *Login*

b. Implementasi Halaman Utama

Setelah admin login dan masuk ke dalam sistem, maka akan muncul menu utama. Didalam menu utama ini terdapat menu-menu yang bisa di kelola oleh admin. Terdapat 2 menu utama yaitu menu data master dan laporan. Didalam menu master terdapat data admin, data berita, data pelanggan, data galeri, data saran gis bolavoli, data gis bolavoli, data komentar, data panduan, data profil dan data *rating*. Sedangkan pada menu laporan terdapat menu cetak data admin, data berita, data pelanggan, data saran *gis* bolavoli

dan data *gis* bolavoli. Gambar 5.2 adalah tampilan halaman utama yang merupakan hasil implementasi dari rancangan pada gambar 4.43.

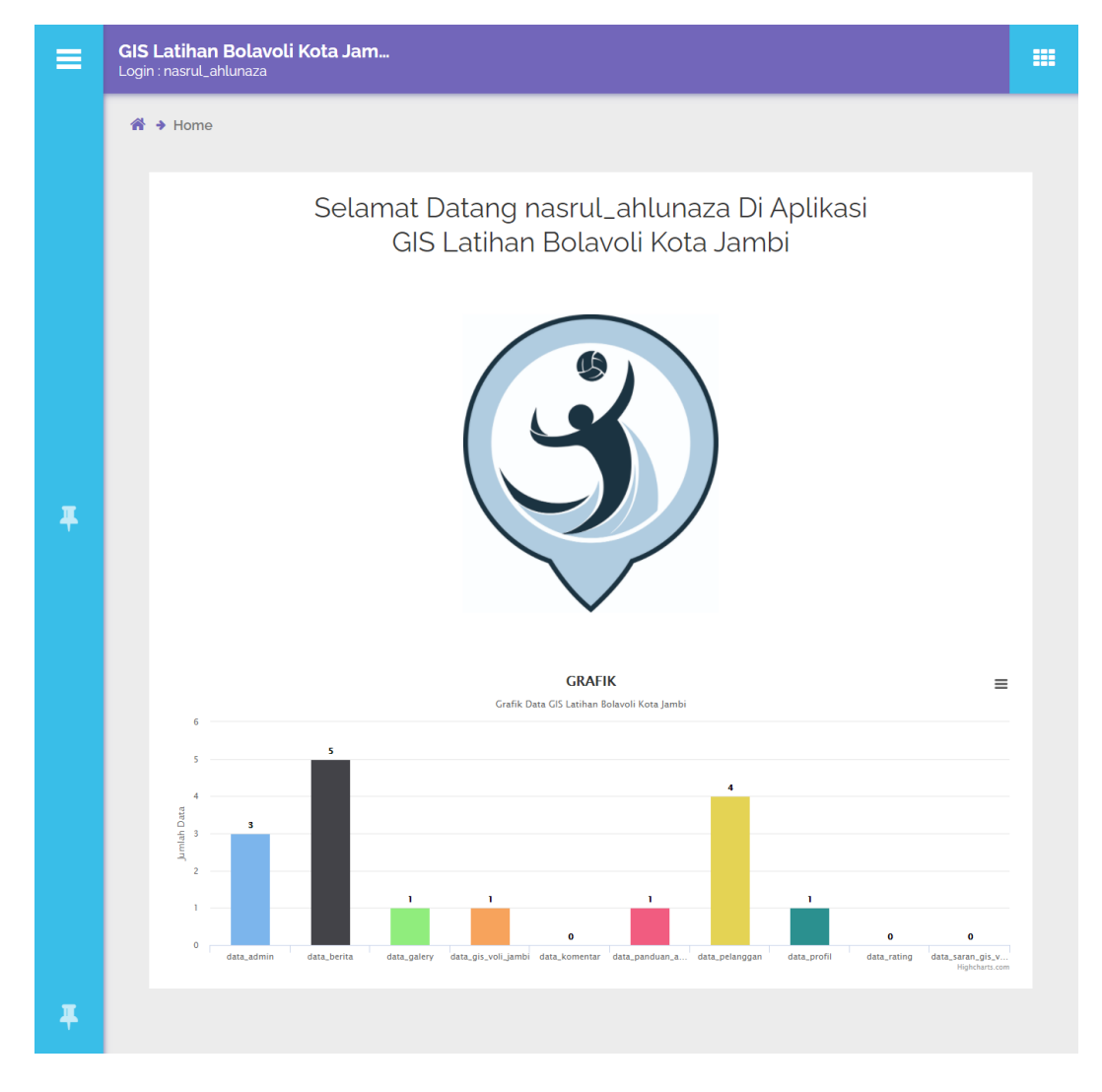

**Gambar 5. 2 Implementasi Halaman Menu Utama**

c. Implementasi Halaman Tambah Data Admin

Halaman tambah data admin merupakan halaman dimana aktor dapat mendaftarkan akun admin baru yang nantinya akun tersebut dapat dipakai untuk melakukan *login*. Dimulai dari admin memilih menu tambah lalu memasukkan data dan mengklik tombol simpan, apabila data yang dimasukkan lengkap maka sistem akan menyimpan data kedalam *database*. Gambar 5.3 adalah tampilan halaman tambah data admin yang merupakan hasil implementasi dari rancangan pada gambar 4.44.

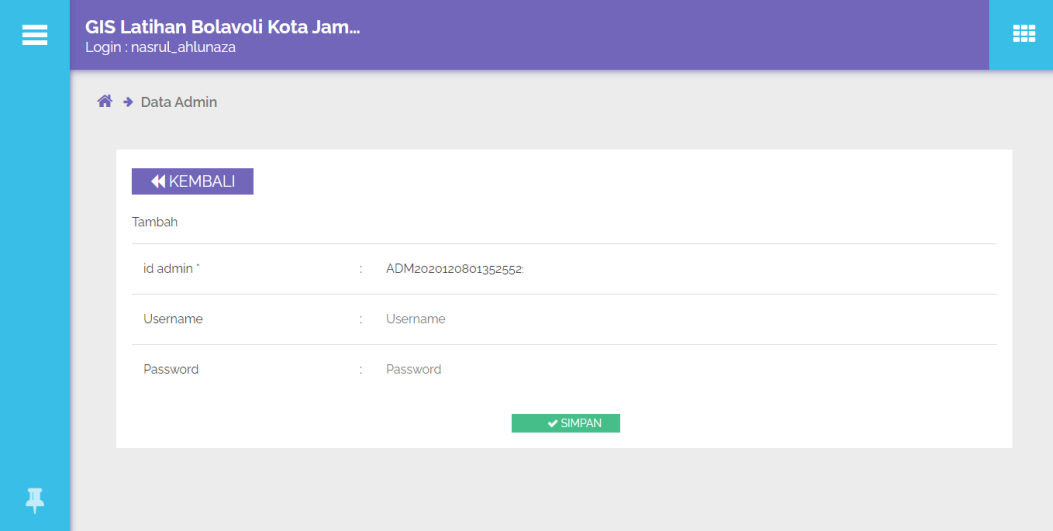

**Gambar 5. 3 Implementasi Halaman Tambah Data Admin**

d. Implementasi Halaman Tambah Data Pelanggan

Halaman tambah data pelanggan merupakan halaman dimana aktor dapat mendaftarkan akun pelanggan baru yang nantinya akun tersebut dapat dipakai untuk melakukan *login*. Dimulai dari admin memilih menu tambah lalu memasukkan data dan mengklik tombol simpan, apabila data yang dimasukkan lengkap maka sistem akan menyimpan data kedalam *database*. Gambar 5.4 adalah tampilan halaman tambah data pelanggan yang merupakan hasil implementasi dari rancangan pada gambar 4.45.

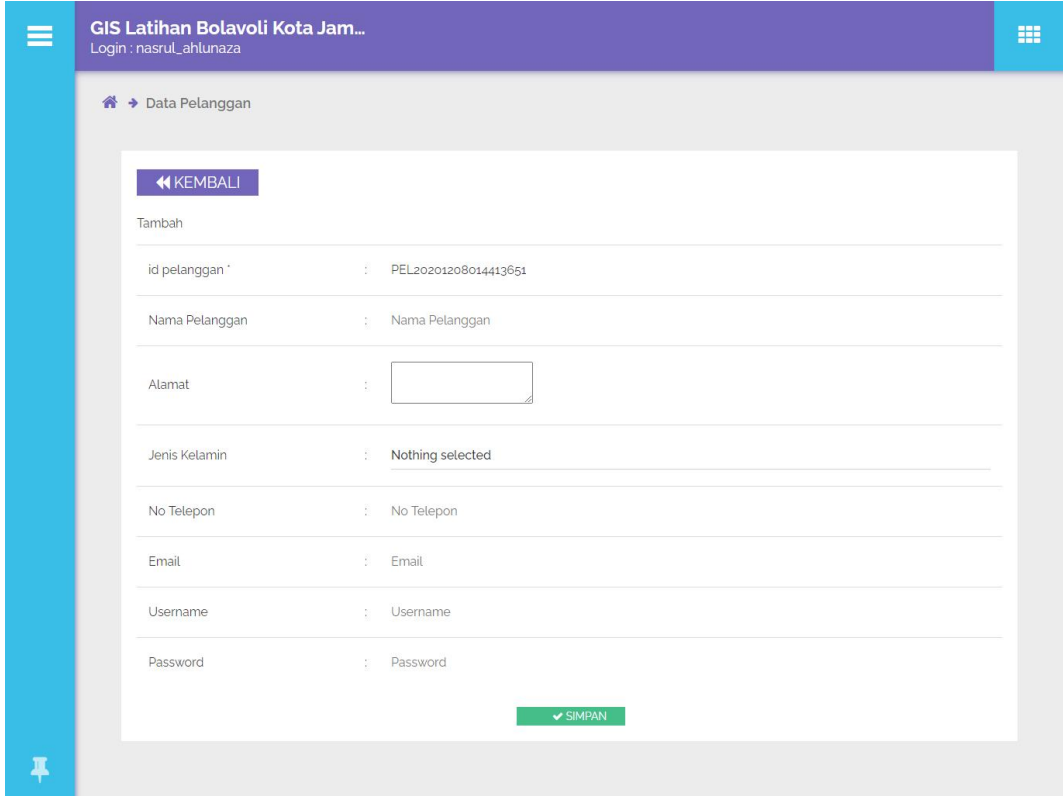

**Gambar 5. 4 Implementasi Halaman Tambah Data Pelanggan**

e. Implementasi Halaman Tambah Data *GIS* Bolavoli

Halaman tambah data *gis* bolavoli merupakan halaman dimana aktor dapat menambahkan data *gis* bolavoli baru yang nantinya dapat dilihat oleh pengguna. Dimulai dari admin memilih menu tambah lalu memasukkan data dan mengklik tombol simpan, apabila data yang dimasukkan lengkap maka sistem akan menyimpan data kedalam *database*. Gambar 5.5 adalah tampilan halaman tambah data *gis* bolavoli yang merupakan hasil implementasi dari rancangan pada gambar 4.46.

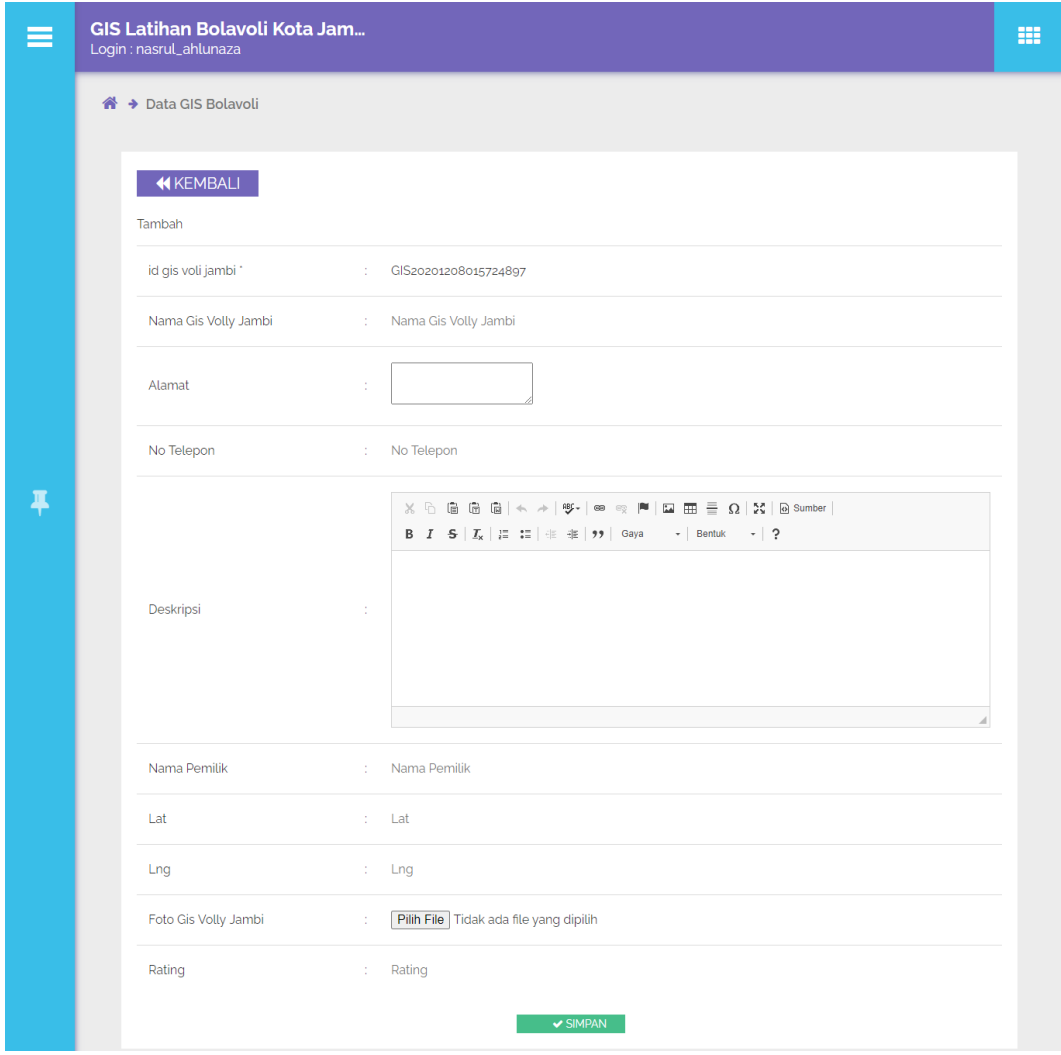

**Gambar 5. 5 Implementasi Halaman Tambah Data** *GIS* **Bolavoli**

f. Implementasi Halaman Tambah Data Berita

Halaman tambah data berita merupakan halaman dimana aktor dapat menambahkan data berita baru yang nantinya dapat dilihat oleh pengguna. Data berita disini berisi berita seputar olahraga bolavoli di lingkungan Kota Jambi. Dimulai dari admin memilih menu tambah lalu memasukkan data dan mengklik tombol simpan, apabila data yang dimasukkan lengkap maka sistem akan menyimpan data kedalam *database*. Gambar 5.6 adalah tampilan halaman tambah data berita yang merupakan hasil implementasi dari rancangan pada gambar 4.47.

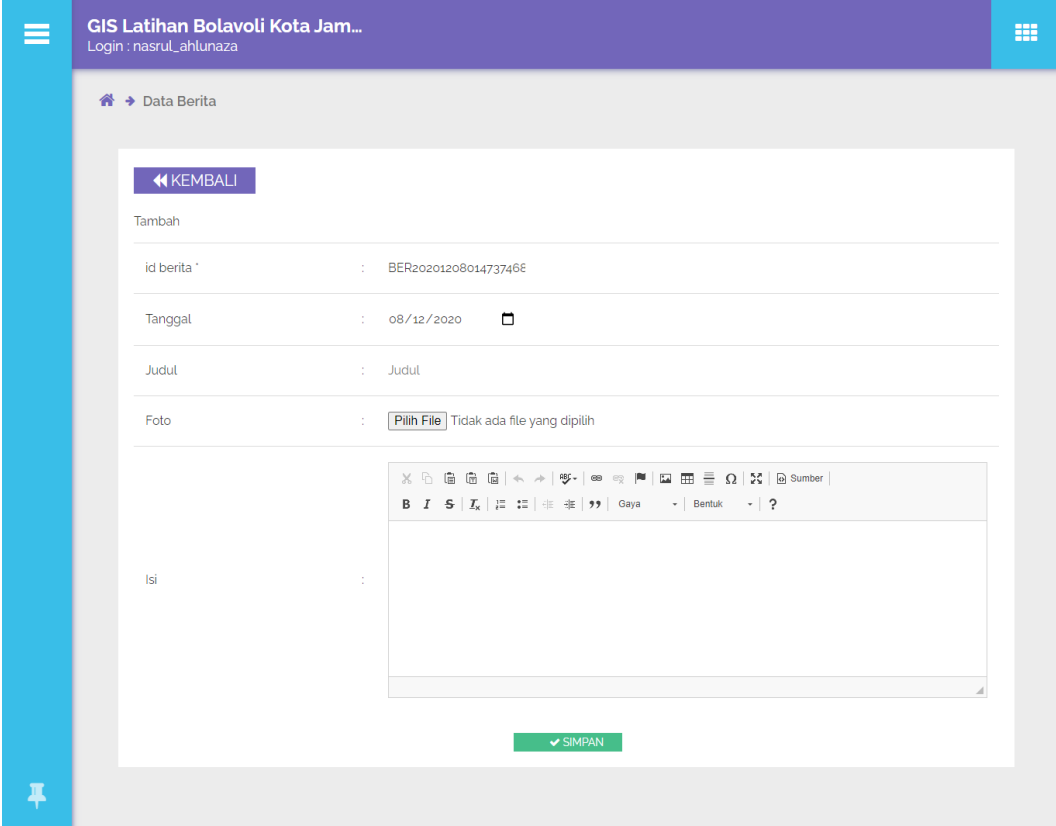

**Gambar 5. 6 Implementasi Halaman Tambah Data Berita**

g. Implementasi Halaman Tambah Data Panduan

Halaman tambah data panduan merupakan halaman dimana aktor dapat menambahkan data panduan baru yang nantinya dapat dilihat oleh pengguna sebagai panduan penggunaan aplikasi. Panduan disini berfungsi apabila pengguna tidak mengetahui bagaimana mengoperasikan aplikasi. Dimulai dari admin memilih menu tambah lalu memasukkan data dan mengklik tombol simpan, apabila data yang dimasukkan lengkap maka sistem akan menyimpan data kedalam *database*. Gambar 5.7 adalah tampilan halaman tambah data panduan yang merupakan hasil implementasi dari rancangan pada gambar 4.48.

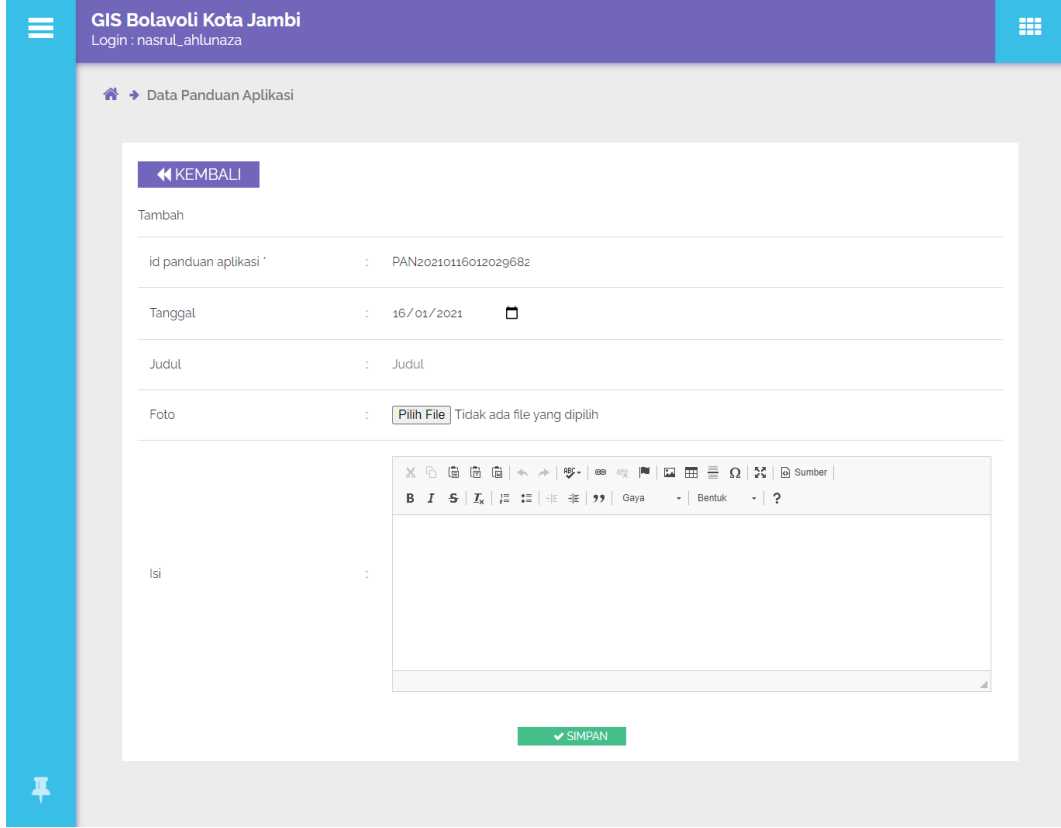

**Gambar 5. 7 Implementasi Halaman Tambah Data Panduan**

h. Implementasi Halaman Tambah Data Galeri

Halaman tambah data galeri merupakan halaman dimana aktor dapat menambahkan data dokumentasi dari tim-tim bolavoli yang ada di Kota Jambi, dokumentasi ini nantinya dapat dilihat oleh pengguna. Dimulai dari admin memilih menu tambah lalu memasukkan data dan mengklik tombol simpan, apabila data yang dimasukkan lengkap maka sistem akan menyimpan data kedalam *database*. Gambar 5.8 adalah tampilan halaman tambah data galeri yang merupakan hasil implementasi dari rancangan pada gambar 4.49.

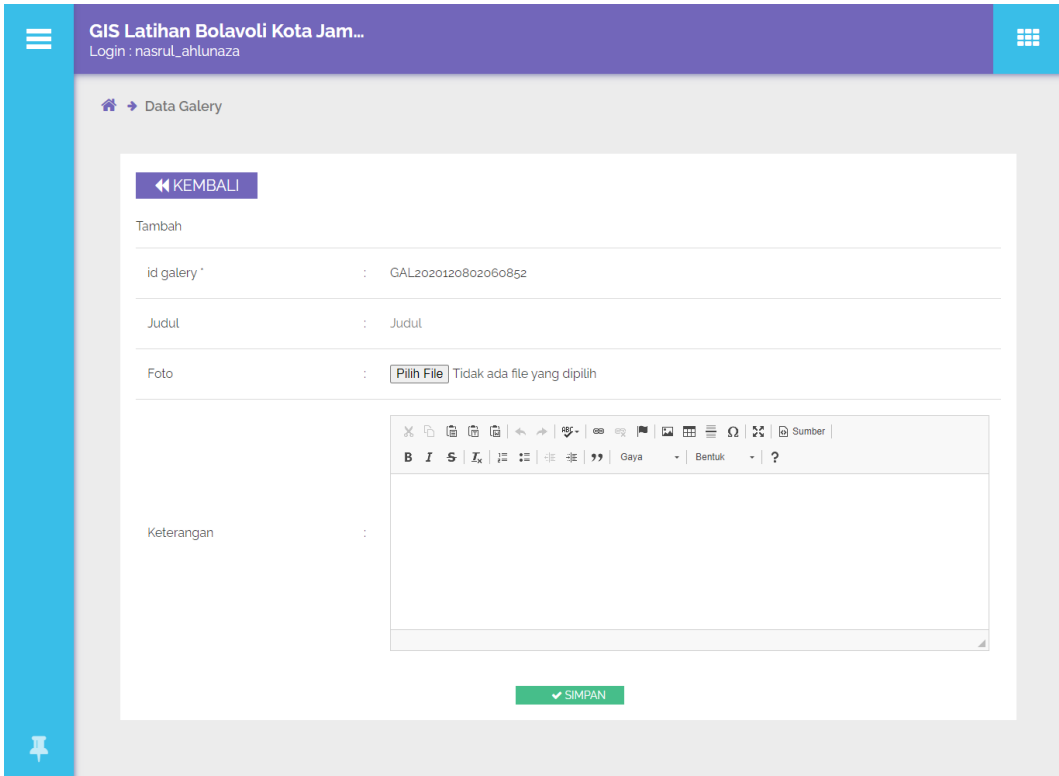

**Gambar 5. 8 Implementasi Halaman Tambah Data Galeri**

i. Implementasi Halaman Ubah Data

Halaman ubah data merupakan halaman dimana aktor dapat mengubah data. Keseluruhan tampilan ubah data adalah menggunakan *form* yang sama dengan *form* tambah data. Data yang diubah adalah data admin, data pelanggan, data gis bolavoli, data berita, data panduan, data profil, data komentar, data rating dan data galeri. Dimulai dari admin memilih data yang akan diubah, sistem akan menampilkan data yang telah di tambahkan, admin lalu mengubah data yang diperlu diubah dan mengklik tombol simpan. Apabila data yang di masukkan benar, maka sistem akan menyimpan data yang telah diubah ke dalam *database*. Gambar 5.9 adalah tampilan halaman halaman ubah data yang merupakan hasil implementasi dari rancangan pada gambar 4.50.

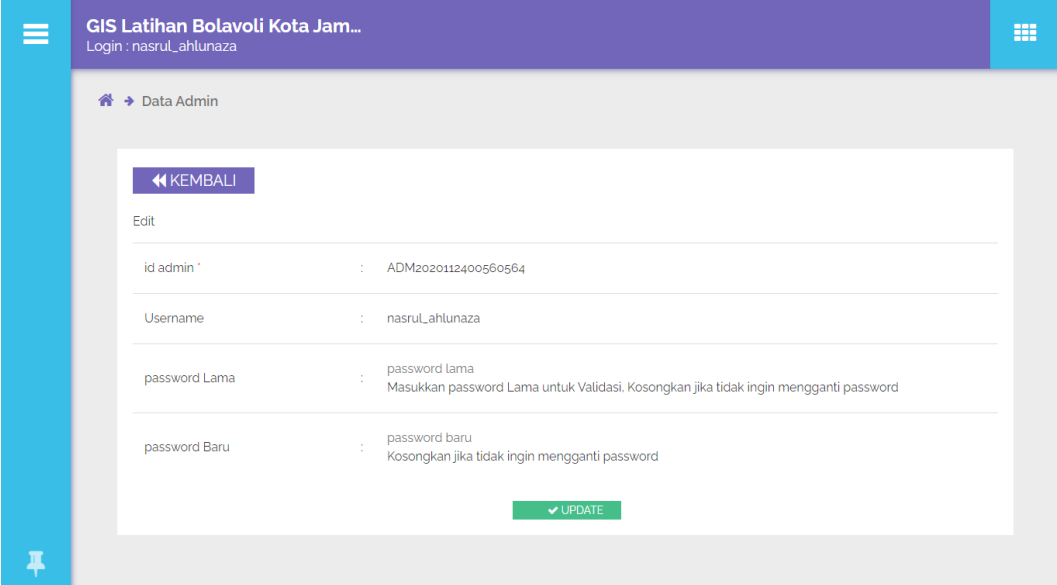

**Gambar 5. 9 Implementasi Halaman Ubah Data**

j. Implementasi Halaman Hapus Data

Halaman hapus data merupakan tampilan dimana admin dapat menghapus data, yaitu pada data master. Dimulai dari admin memilih data yang akan dihapus lalu mengklik tombol hapus, sistem akan menampilkan notifikasi hapus data dan admin dihadapkan 2 pilihan. Pilihan pertama "no" sementara pilihan kedua "ok". Jika admin memilih "no" maka data tidak terhapus dan jika admin memilih "ok" maka sistem akan menghapus data dari dalam *database*. Gambar 5.10 adalah tampilan halaman hapus data yang merupakan hasil implementasi dari rancangan pada gambar 4.51.

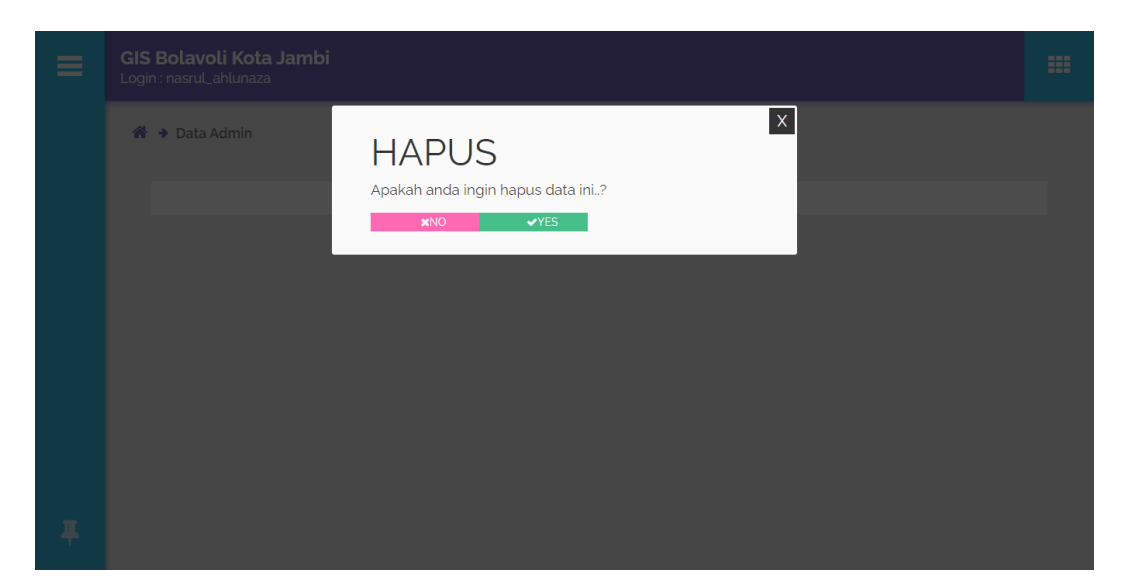

**Gambar 5. 10 Implementasi Halaman Hapus Data**

k. Impelementasi Halaman Detail

Halaman detail merupakan halaman dimana aktor melihat tampilan dari data yang telah ditambahkan kedalam database. Keseluruhan tampilan halaman detail adalah sama. Halaman detail ini terdapat pada data admin, data pelanggan, data gis bolavoli, data berita, data panduan, data saran lokasi, data profil, data komentar, data rating dan data galeri. Dimulai dari admin memilih data yang akan di tampilkan dan mengklik tombol detal dan sistem akan menampilkan detail dari data yang dipilih. Gambar 5.11 adalah tampilan halaman detail yang merupakan hasil implementasi dari rancangan pada gambar 4.52.

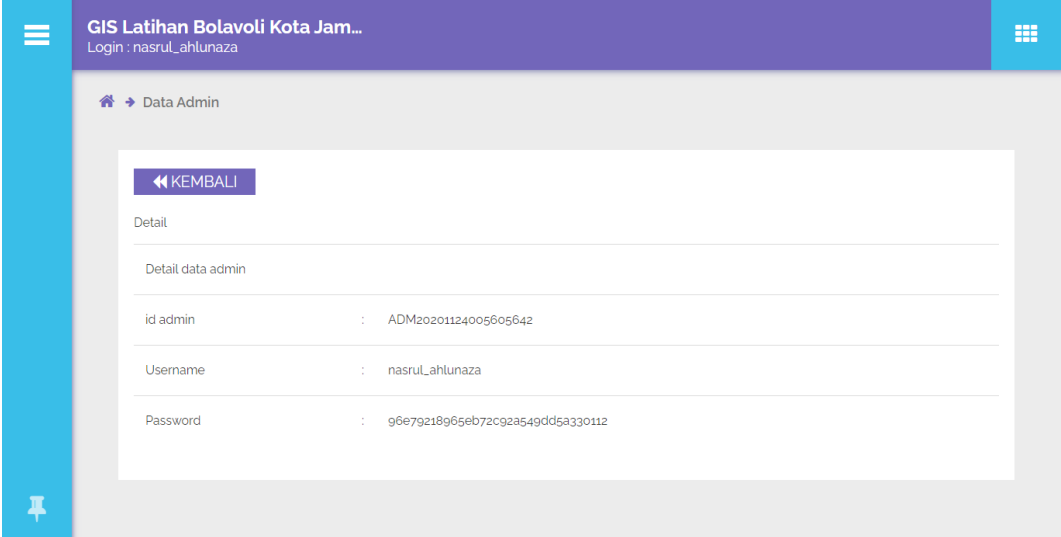

**Gambar 5. 11 Implementasi Halaman Detail**

l. Implementasi Halaman Mencetak Laporan

Halaman mencetak laporan merupakan halaman dimana aktor dapat melakukaan pencetakan data yang ada didalam sistem. Keseluruhan tampilan mencetak laporan adalah sama. Laporan yang dicetak adalah laporan data admin, data berita, data pelanggan, data profil, data saran dan data gis bolavoli. Dimulai dari admin memilih data yang akan dicetak, lalu admin akan dihadapkan oleh 3 pilihan, yaitu "*print preview*", "*print*" dan "*export* excel". Jika memilih *print preview* maka sistem akan membuka halaman baru yang menampilkan pratinjau data sebelum dicetak. Jika memilih *print* maka sistem akan membuka halaman baru yang menampilkan pratinjau data sebelum dicetak dan juga menampilkan halaman pengaturan cetak data. Jika memilih *export* excel maka sistem akan mengunduh data laporan berupa data microsoft excel. mencetak laporan Gambar 5.12 adalah tampilan halaman mencetak laporan yang merupakan hasil implementasi dari rancangan pada gambar 4.53.

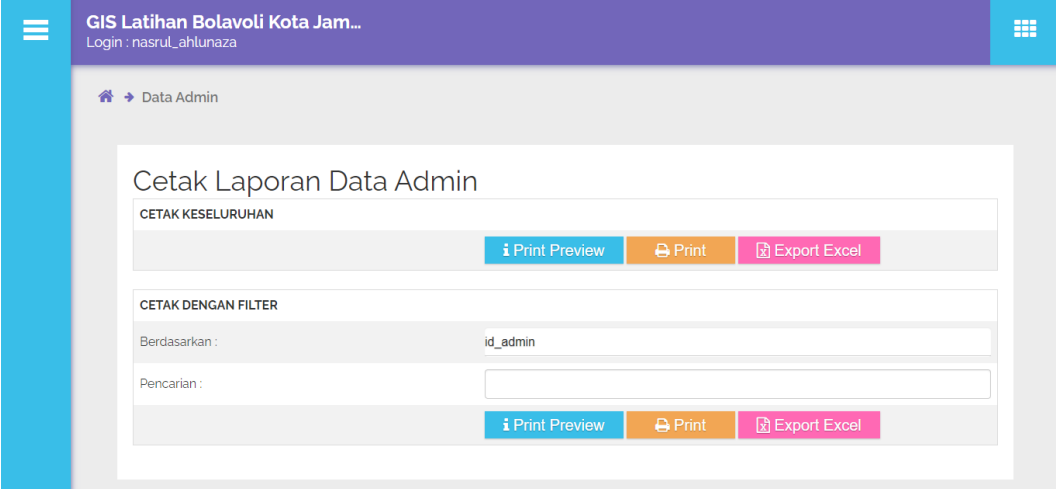

**Gambar 5. 12 Implementasi Halaman Mencetak Laporan**

## **5.1.2 Implementasi Halaman Pengguna**

a. Implementasi Tampilan *Login*

Halaman *login user* merupakan tampilan pada saat pengguna akan memberikan komentar atau *rating* pada sistem. Pengguna *login* kedalam sistem dengan mengisi username dan *password* pada *textfield* yang telah disediakan dan menekan tombol "*Login*" untuk masuk kedalam sistem. Gambar 5.13 adalah tampilan halaman *form login* yang merupakan hasil implementasi dari rancangan pada gambar 4.54.

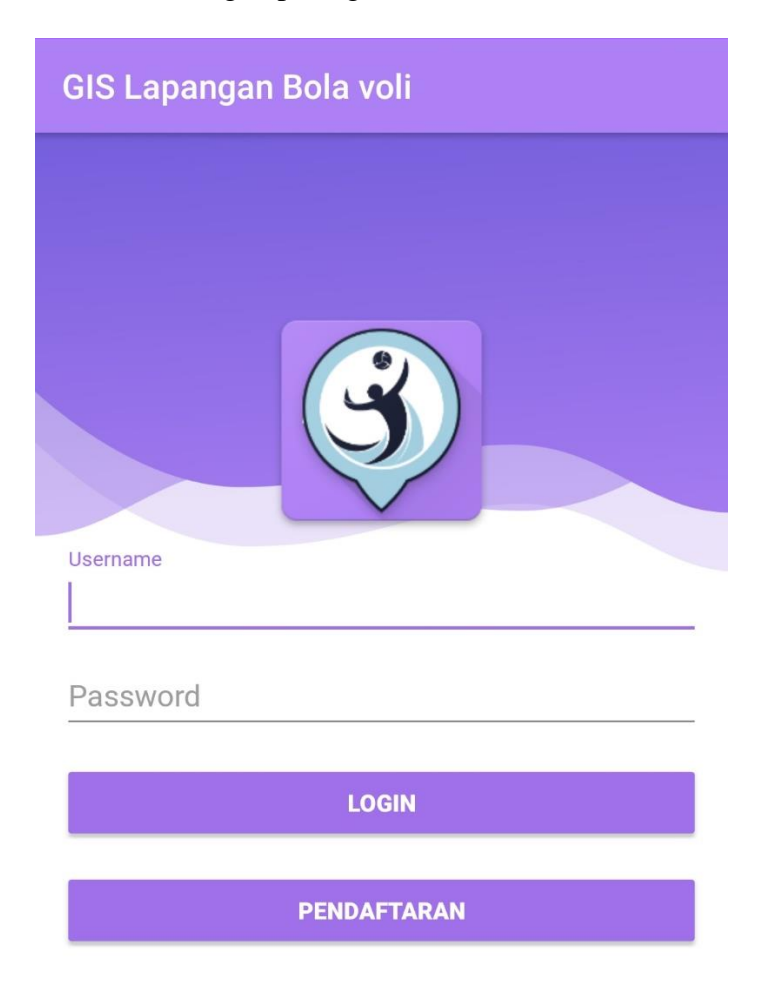

**Gambar 5. 13 Implementasi Halaman** *Login*

b. Implementasi Tampilan Pendaftaran

Halaman pendaftaran merupakan tampilan pada saat pengguna akan membuat akun untuk memasuki sistem. Dimulai dari pengguna memilih tombol pendaftaran lalu memasukkan data dan mengklik tombol simpan, apabila data yang dimasukkan lengkap maka sistem akan menyimpan data kedalam *database*. Setelah selesai maka pengguna dapat menggunakan akun tersebut untuk masuk ke dalam sistem. Gambar 5.14 adalah tampilan halaman pendaftaran yang merupakan hasil implementasi dari rancangan pada gambar 4.55.

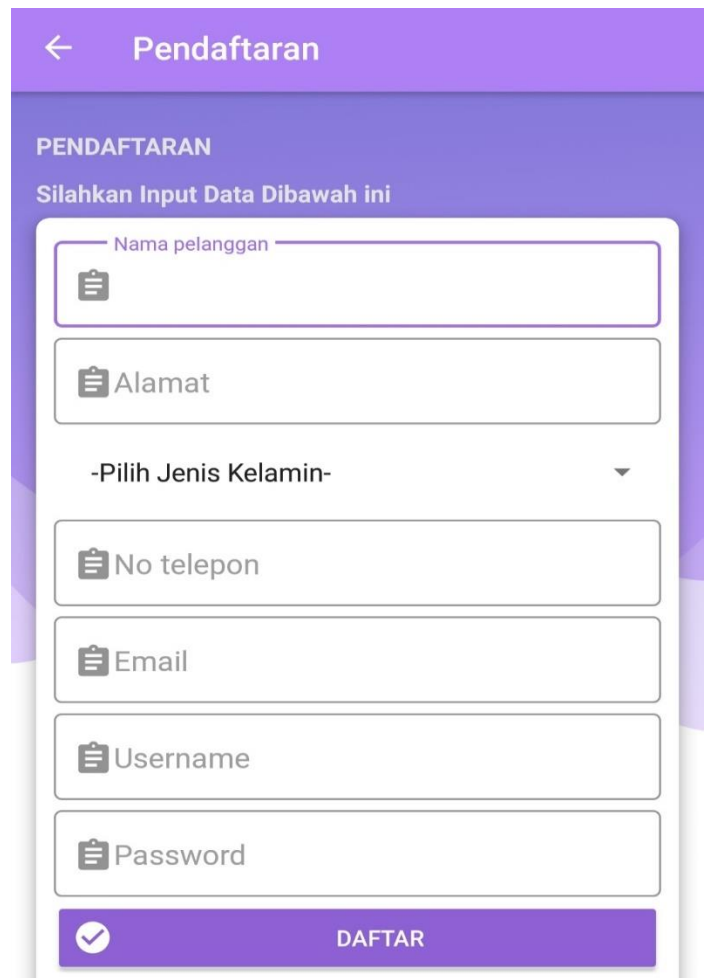

**Gambar 5. 14 Implementasi Halaman Pendaftaran**

c. Implementasi Tampilan Menu Utama

Setelah pengguna berhasil *login* dan masuk kedalam aplikasi, maka akan muncul tampilan halaman utama. Pada halaman utama ini terdapat menumenu yang dapat di akses oleh pengguna, yaitu menu *maps* lapangan, menu *list* lapangan, menu berita, menu saran lokasi baru, menu profil pengguna, menu panduan aplikasi, menu galeri, menu tentang dan menu *logout*. Gambar 5.15 adalah tampilan halaman menu utama yang merupakan hasil implementasi dari rancangan pada gambar 4.56.

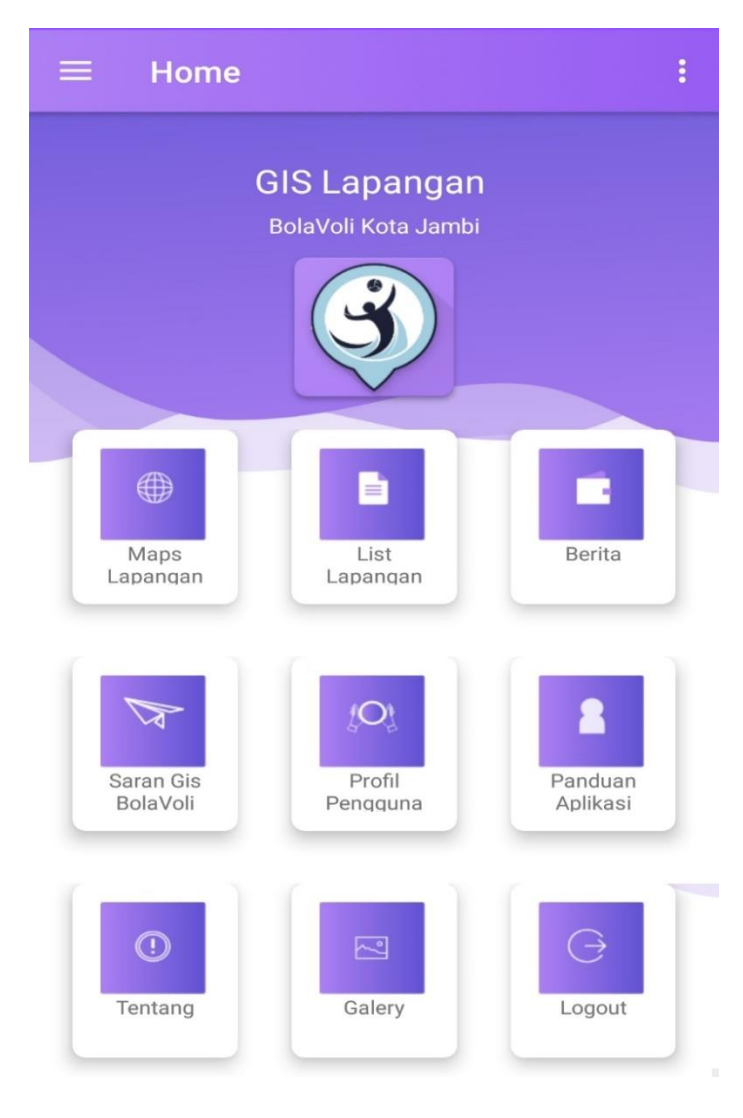

**Gambar 5. 15 Implementasi Halaman Menu Utama**

d. Implementasi Tampilan Daftar Lapangan Bolavoli

Tampilan daftar lapangan bolavoli akan muncul apabila pengguna memilih menu *list* lapangan. Daftar lapangan bolavoli disini menampilkan seluruh tempat latihan bolavoli yang telah dimasukkan kedalam sistem. Apabila pengguna ingin melihat secara detail informasi tentang tempat latihan bolavoli maka harus memilih salah satu tempat latihan bolavoli pada daftar lapangan bolavoli. Gambar 5.16 adalah tampilan halaman daftar lapangan bolavoli yang merupakan hasil implementasi dari rancangan pada gambar 4.57.

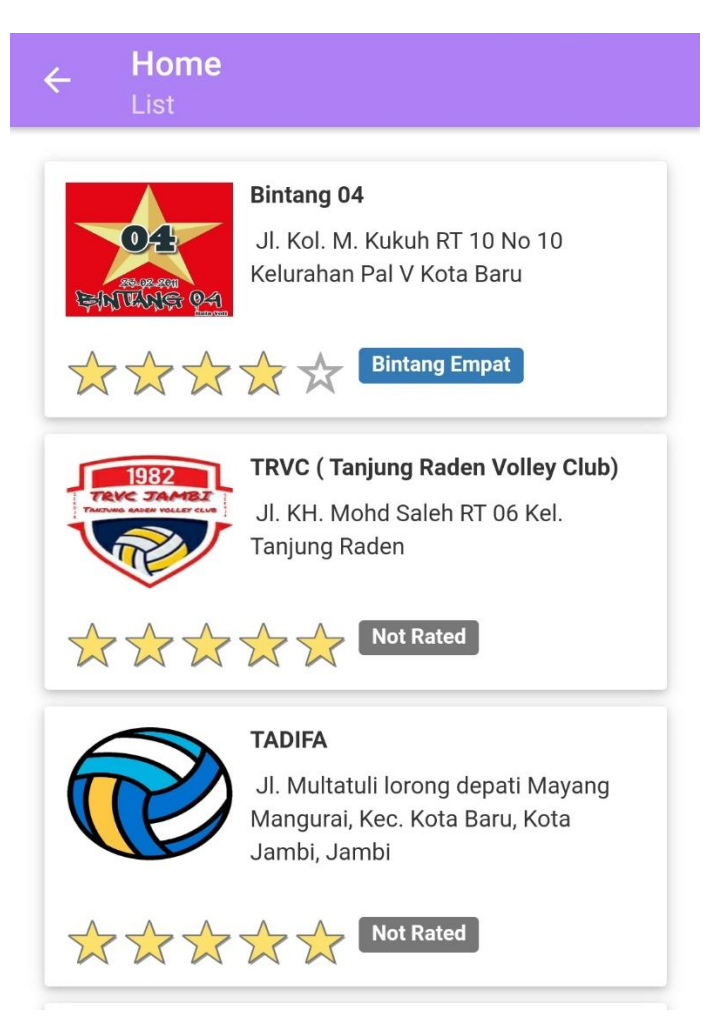

**Gambar 5. 16 Implementasi Halaman Daftar Lapangan Bolavoli**

e. Implementasi Tampilan Detail Lapangan Bolavoli

Tampilan detail lapangan bolavoli akan muncul apabila pengguna telah memilih salah satu tempat latihan bolavoli yang tampil pada daftar lapangan bolavoli. Informasi yang ditampilkan berupa nama pemilik, no telepon, deskripsi lapangan, peta, komentar dan *rating*. Gambar 5.17 adalah tampilan halaman detail lapangan bolavoli yang merupakan hasil implementasi dari rancangan pada gambar 4.58.

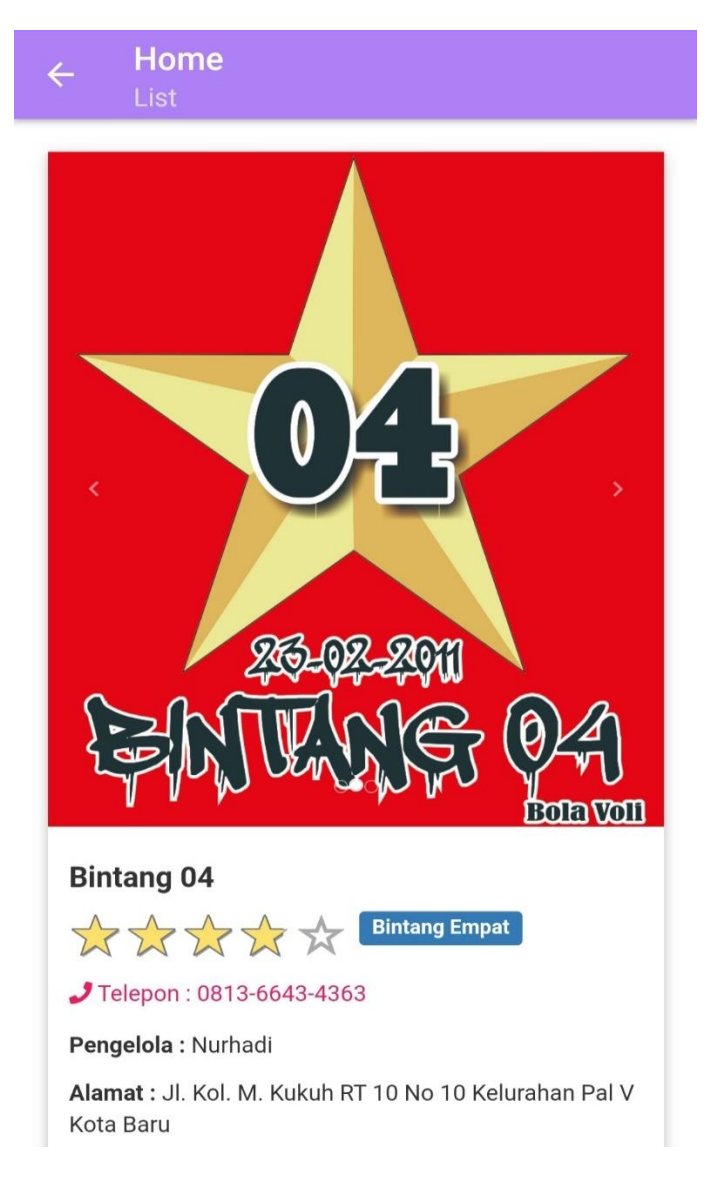

**Gambar 5. 17 Implementasi Halaman Detail Lapangan Bolavoli**

f. Implementasi Tampilan *Maps* Lapangan

Tampilan *maps* lapangan akan muncul apabila pengguna telah memilih menu *maps* lapangan pada menu utama. Halaman ini menampilkan keseluruhan titik koordinat lapangan bolavoli, yang mana apabila pengguna menekan salah satu titik koordinat maka akan menampilkan informasi berupa nama tim bolavoli, no telepon dan nama pemilik. Gambar 5.18 adalah tampilan halaman *maps* lapangan yang merupakan hasil implementasi dari rancangan pada gambar 4.59.

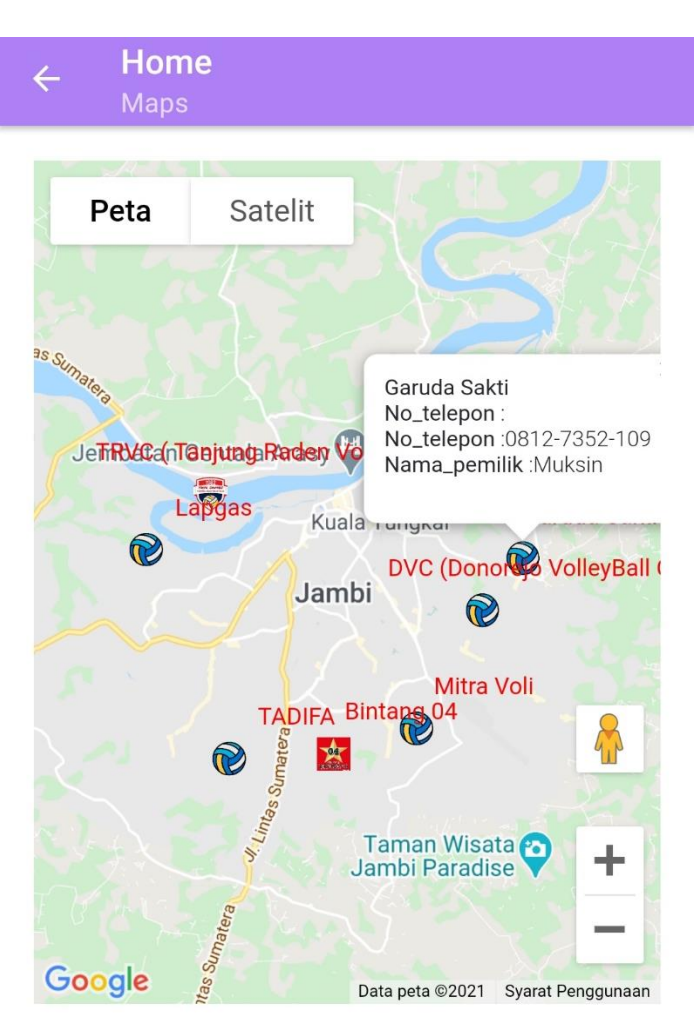

**Gambar 5. 18 Implementasi Halaman** *Maps* **Lapangan**

g. Implementasi Tampilan Memberikan Komentar atau *Rating* Lapangan bolavoli

*User* diwajibkan login terlebih dahulu untuk mengakses menu komentar atau rating. Tampilan memberikan komentar atau penilaian berada dibawah detail lapangan bolavoli, jadi ketika pengguna akan memberikan komentar atau penilaian maka harus masuk terlebih dahulu ke menu detail salah satu lapangan bolavoli. Pemberian komentar disini sesuai apa yang diisikan oleh pengguna, jadi bisa berupa hal positif atau pun negatif. Untuk pemberian penilaian dimulai dari tanpa memberikan bintang 0 sampai dengan bintang 5. Gambar 5.19 adalah tampilan halaman memberikan komentar atau *rating* lapangan bolavoli yang merupakan hasil implementasi dari rancangan pada gambar 4.60.

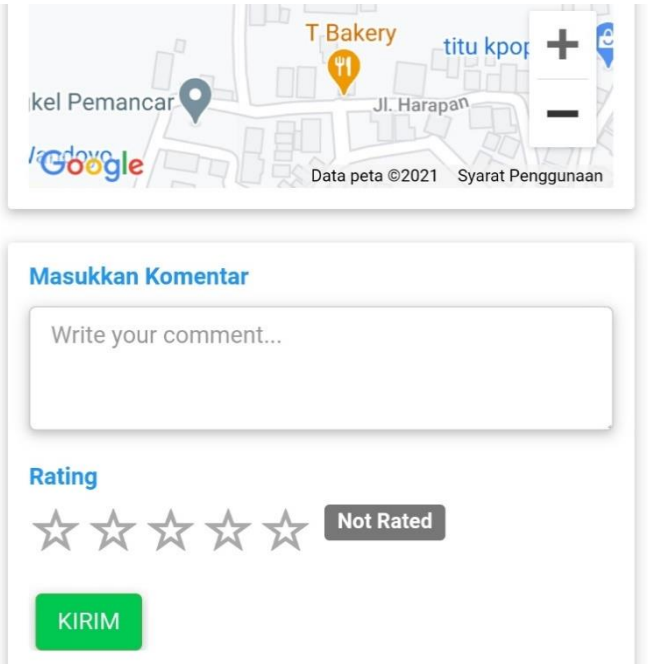

**Gambar 5. 19 Implementasi Halaman Memberikan Komentar atau**  *Rating* **Lapangan bolavoli**

h. Implementasi Tampilan *List* Berita

Tampilan *list* berita akan muncul apabila pengguna telah memilih menu *list* berita pada menu utama. *List* berita disini hanya menampilkan daftar berita berupa foto, judul dan tanggal berita diunggah oleh admin, jika pengguna ingin melihat berita secara utuh maka pengguna perlu menekan tombol selengkapnya. Berita yang ditampilkan adalah berita seputar olahraga bolavoli yang ada di Kota Jambi. Gambar 5.20 adalah tampilan halaman *list* berita yang merupakan hasil implementasi dari rancangan pada gambar 4.61.

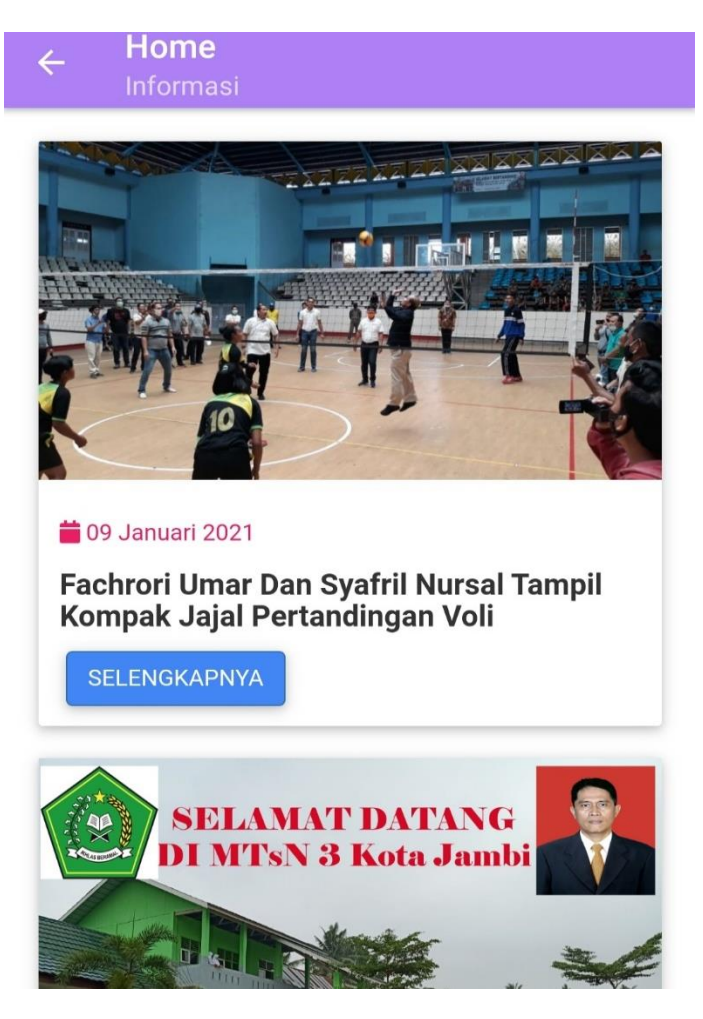

**Gambar 5. 20 Implementasi Halaman** *List* **Berita**

i. Implementasi Tampilan Isi Berita

Tampilan isi berita akan muncul apabila pengguna telah menekan tombol selengkapnya pada menu *list* berita. Tampilan isi berita ini menampilkan berita secara lengkap sesuai berita yang telah pengguna pilih. Gambar 5.21 adalah tampilan halaman isi berita yang merupakan hasil implementasi dari rancangan pada gambar 4.62.

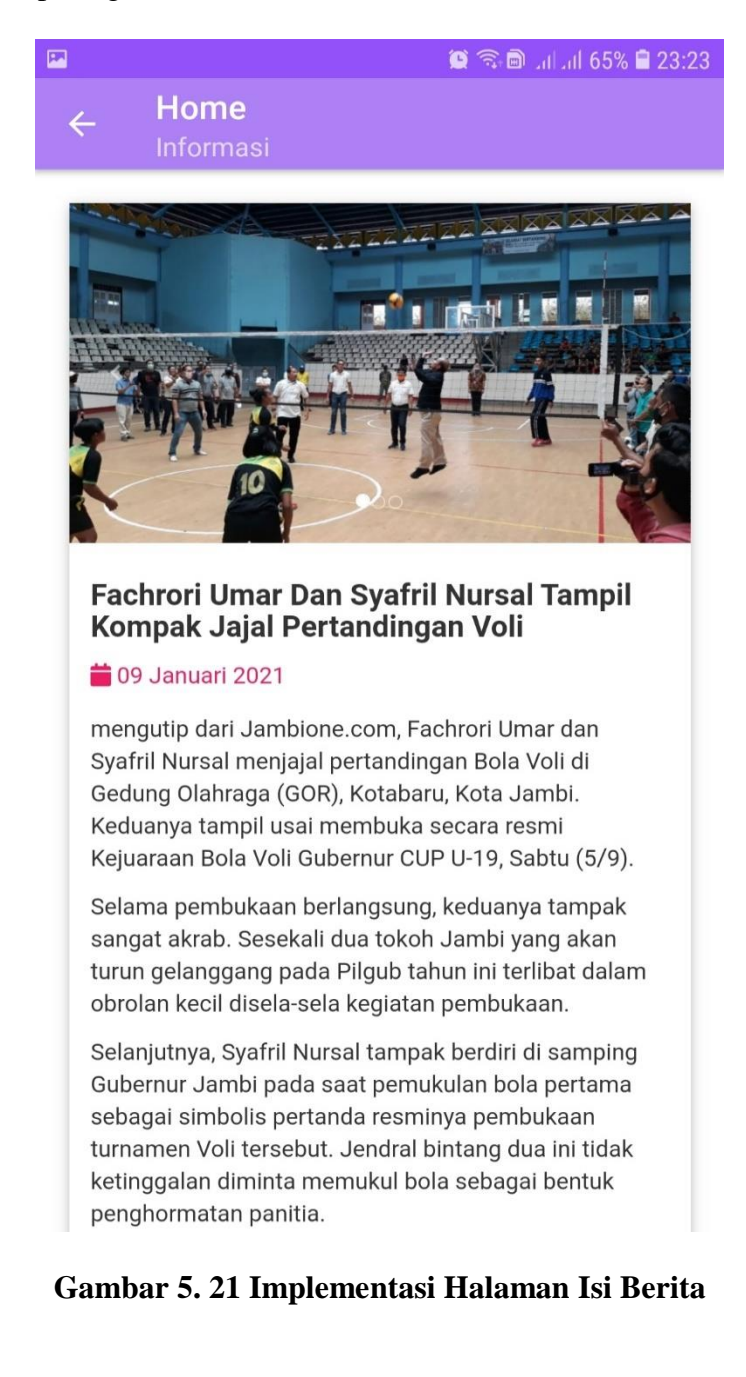

j. Implementasi Tampilan Saran Lokasi

Tampilan saran lokasi akan muncul apabila pengguna telah menekan menu saran lokasi pada menu utama. Saran lokasi ini digunakan pengguna untuk memasukkan data lokasi lapangan bolavoli yang belum ada pada sistem dan nantinya akan dilihat oleh admin, jika data yang di masukkan pengguna lengkap maka admin bisa menambahkan data tersebut kedalam sistem. Gambar 5.22 adalah tampilan halaman saran lokasi baru yang merupakan hasil implementasi dari rancangan pada gambar 4.63.

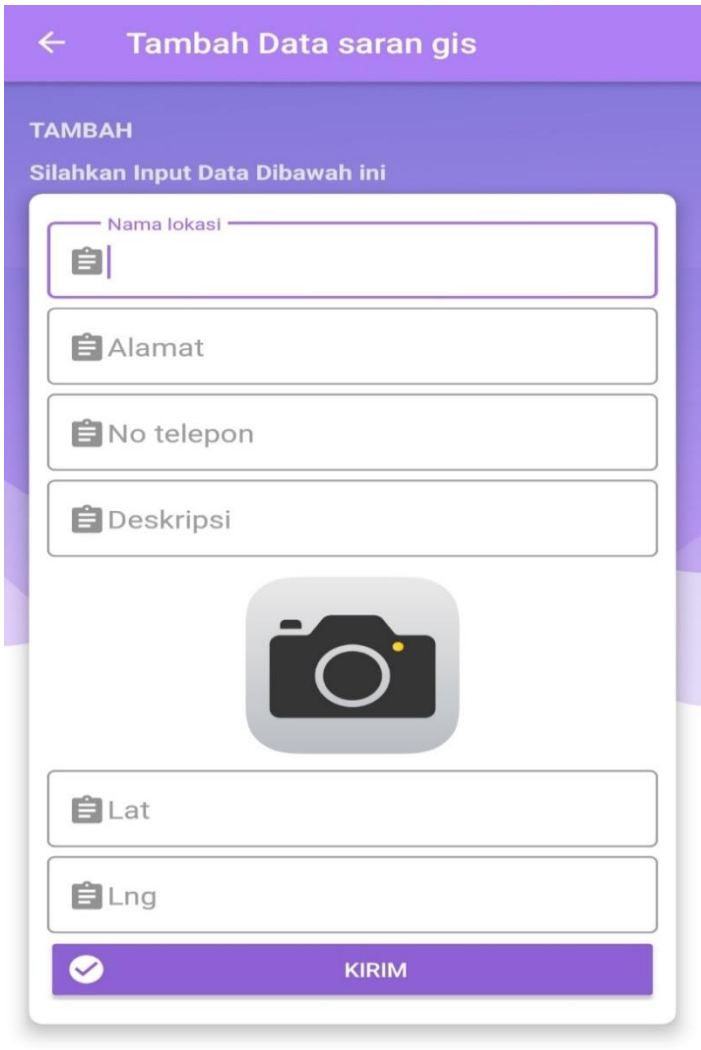

**Gambar 5. 22 Implementasi Halaman Saran Lokasi**

k. Implementasi Tampilan Profil Pengguna

Tampilan profil pengguna akan muncul apabila pengguna telah meneka menu profi pengguna. Halaman yang ditampilkan adalah nama, no telepon, email dan alamat. Data yang ditampikan adalah data pada saat pengguna melakukan pendaftaran. Gambar 5.23 adalah tampilan halaman profil pengguna yang merupakan hasil implementasi dari rancangan pada gambar 4.64.

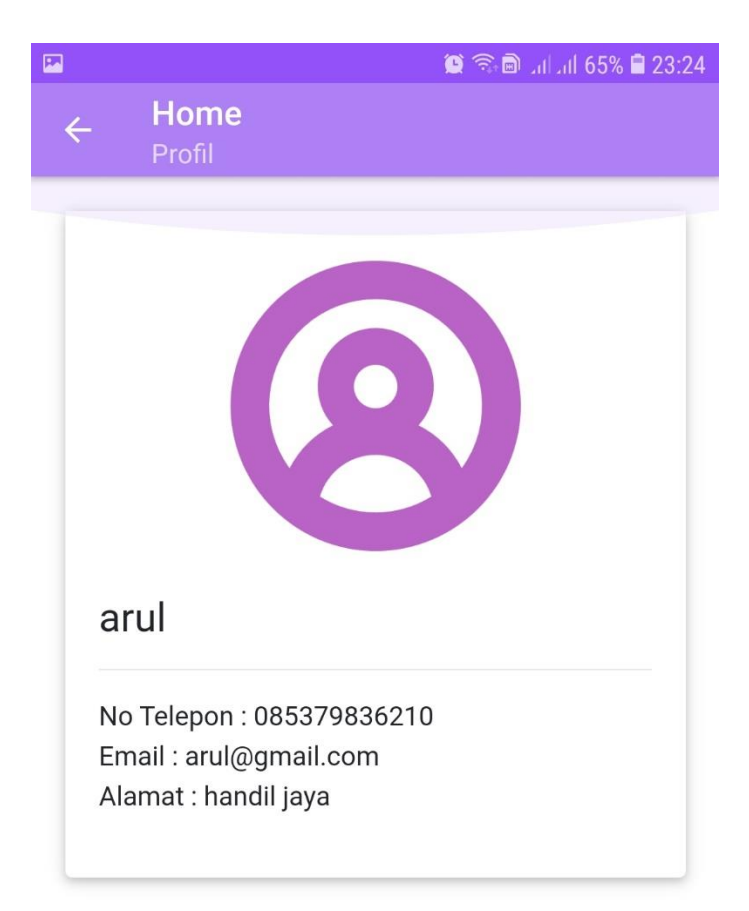

**Gambar 5. 23 Implementasi Halaman Profil Pengguna**

l. Implementasi Tampilan Galeri

Tampilan galeri akan muncul apabila pengguna telah menekan menu galeri pada menu utama. Galeri disini berisi dokumentasi kegiatan tim-tim voli yang ada pada sistem. Gambar 5.24 adalah tampilan halaman galeri yang merupakan hasil implementasi dari rancangan pada gambar 4.65.

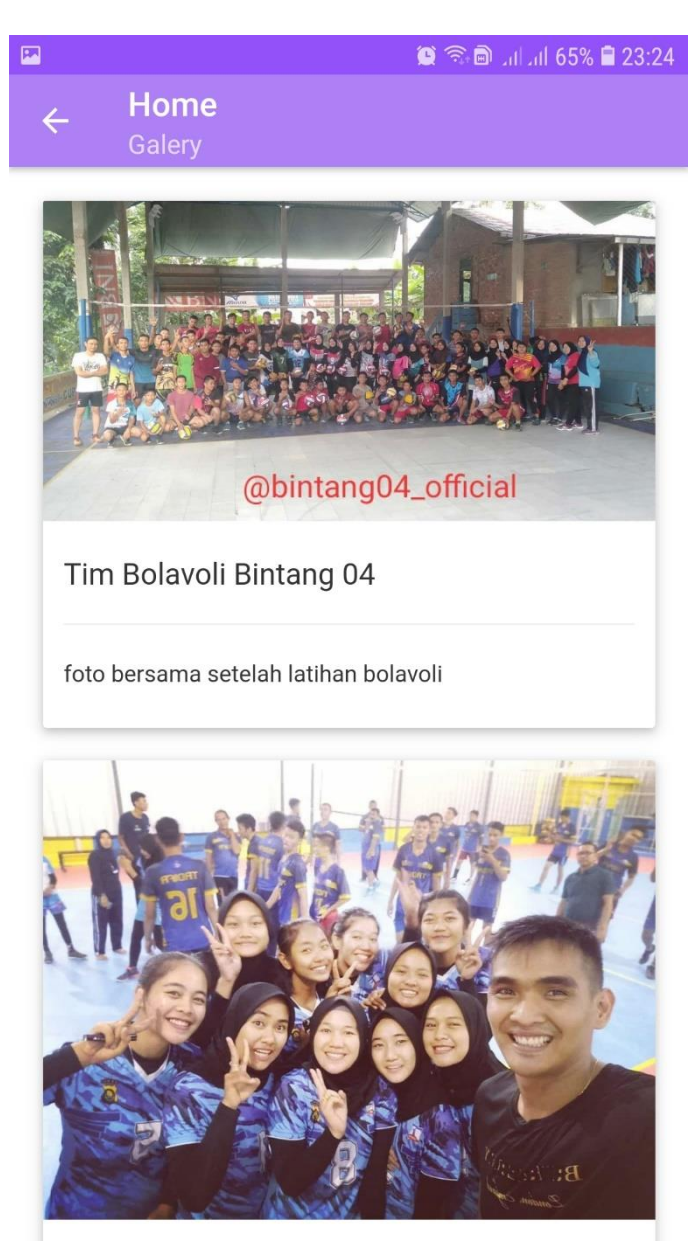

**Gambar 5. 24 Implementasi Halaman Galeri**

m. Implementasi Tampilan Panduan

Tampilan panduan penggunaan aplikasi akan muncul apabila pengguna telah menekan menu panduan pada menu utama. Panduan disini berfungsi sebagai petunjuk pengguna apabila pengguna tidak mengetahui cara mengoperasikan sistem. Gambar 5.25 adalah tampilan halaman panduan penggunaan aplikasi yang merupakan hasil implementasi dari rancangan pada gambar 4.66.

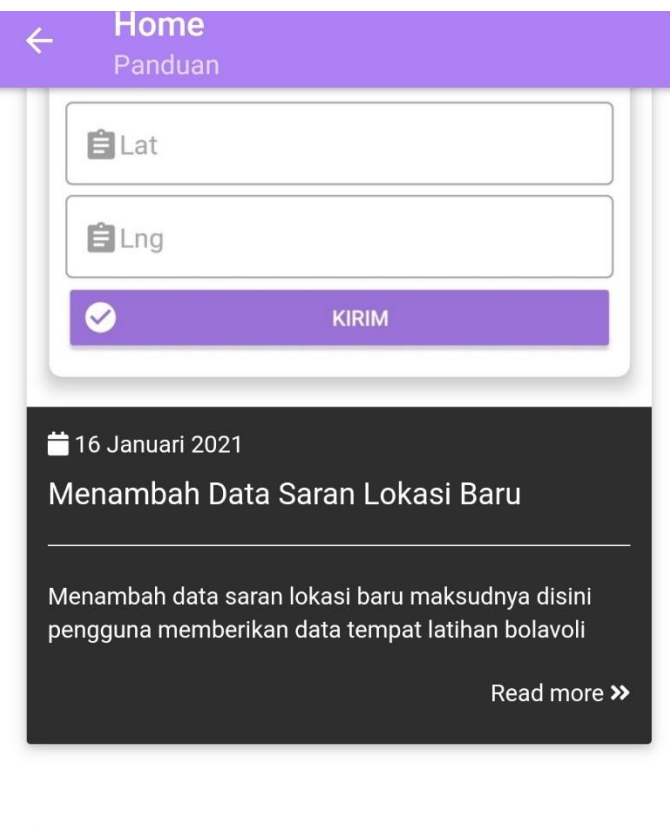

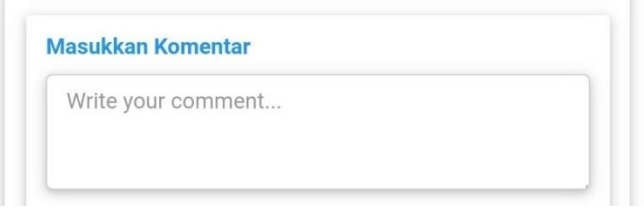

**Gambar 5. 25 Implementasi Halaman Panduan**

n. Implementasi Tampilan Tentang

Tampilan tentang aplikasi akan muncul apabila pengguna telah memilih menu tentang. Halaman ini menampilkan deskripsi singkat dari sistem informasi geografis lokasi latihan bolavoli di Kota Jambi. Gambar 5.26 adalah tampilan halaman tentang aplikasi yang merupakan hasil implementasi dari rancangan pada gambar 4.67.

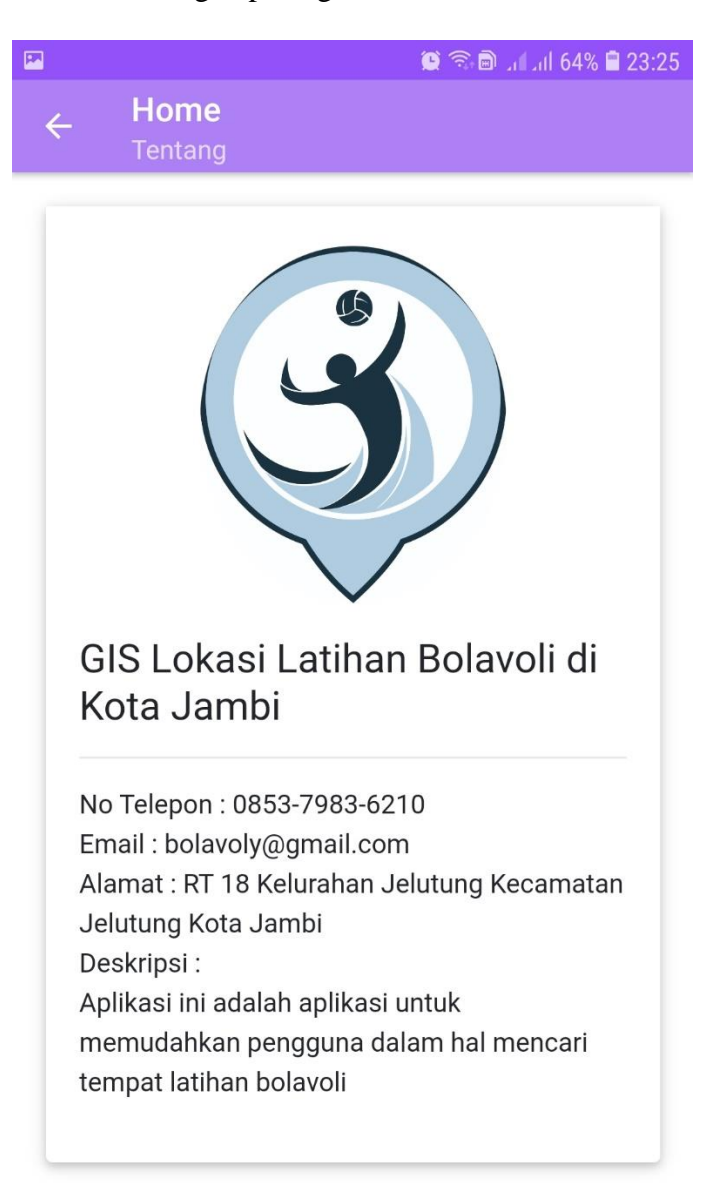

**Gambar 5. 26 Implementasi Halaman Tentang**

# **5.2 PENGUJIAN SISTEM**

Pengujian sistem merupakan tahap untuk menguji program yang telah dibangun untuk memastikan bahwa perangkat lunak yang dibuat telah sesuai dengan kriteria yang ditetapkan agar dapat berjalan sesuai dengan hasil yang diharapkan. Pada tahap ini, penulis melakukan pengujian terhadap sistem, pengujian sistem digunakan untuk melakukan pengujian dari program apakah hasil yang dikeluarkan sesuai dengan harapan dari penulis. Pengujian memastikan bahwa keluar yang diharapkan sesuai dengan hasil yang didapat dengan masukan pada masing – masing pengujian. Pengujian sistem disini terdiri dari 2 bagian, yaitu pengujian sistem bagian admin dan pengujian sistem bagian pengguna.

#### **5.2.1 Pengujian Sistem Bagian Admin**

Pengujian sistem pada bagian admin disajikan pada tabel 5.1.

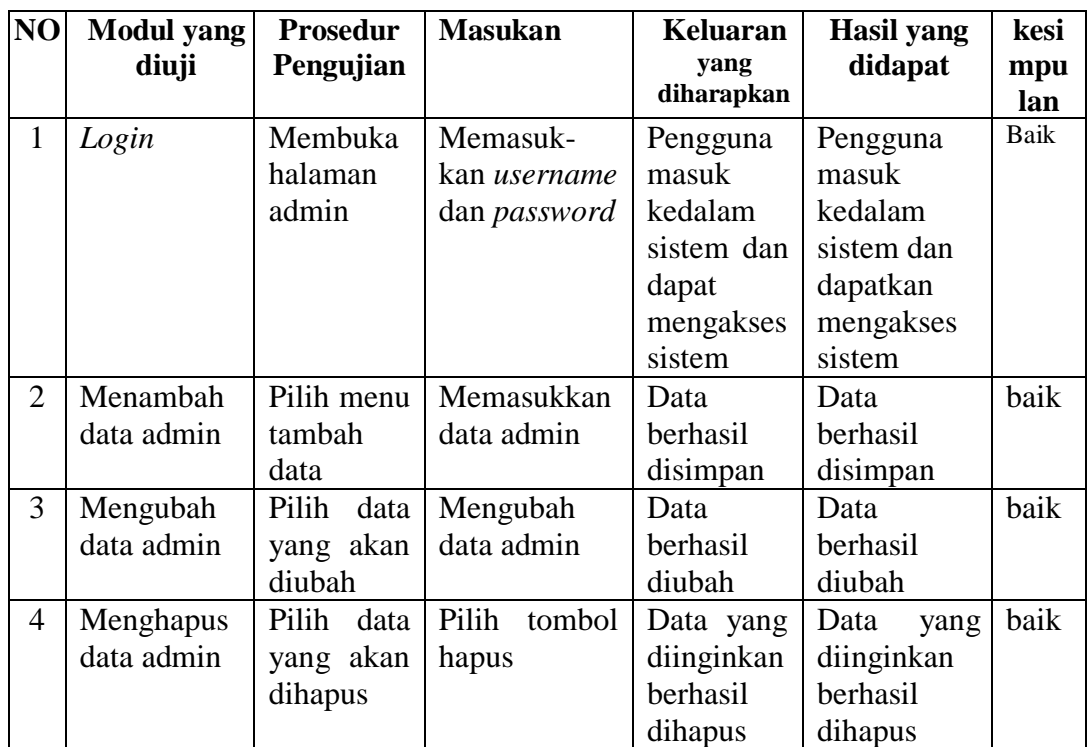

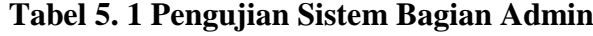

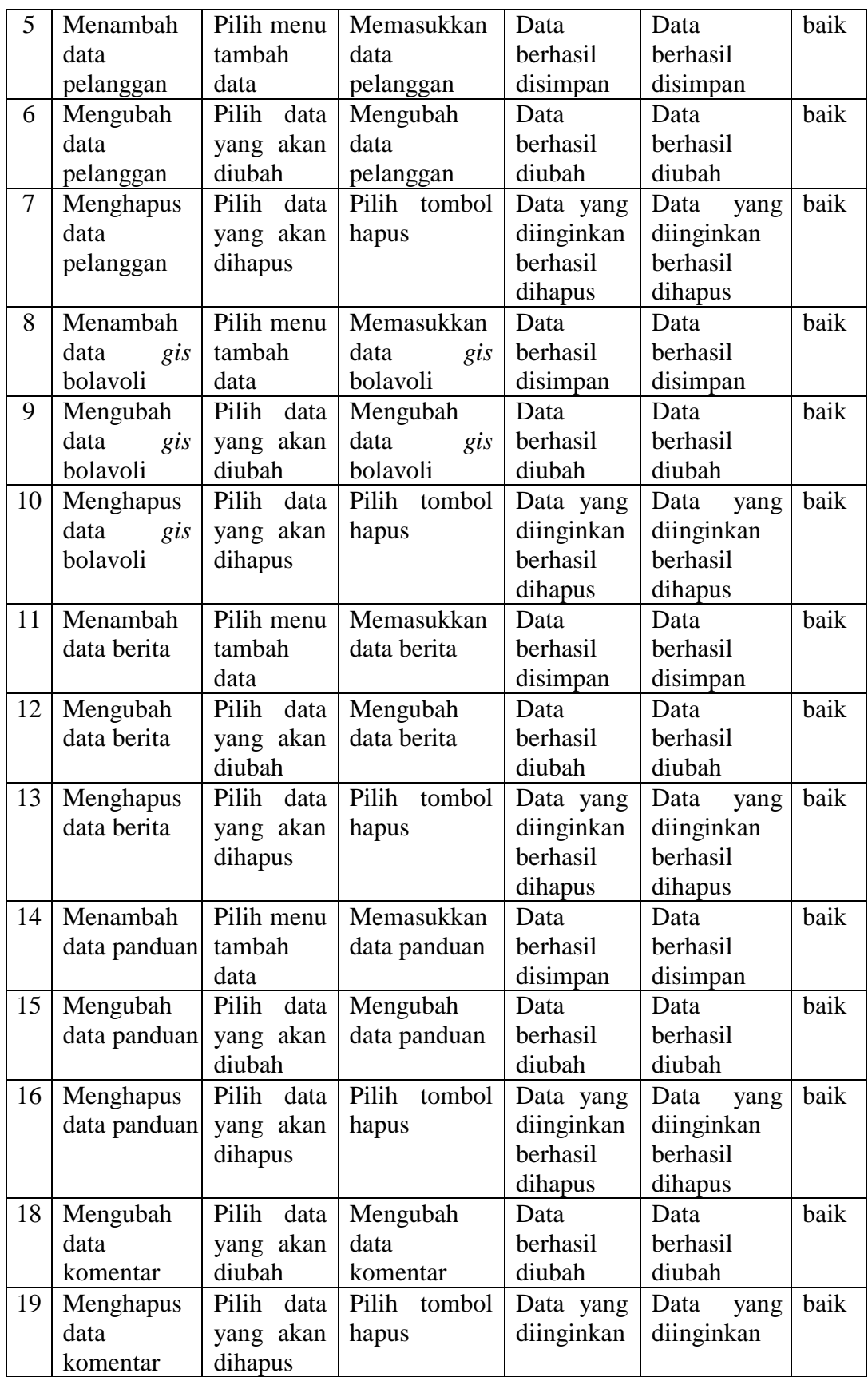

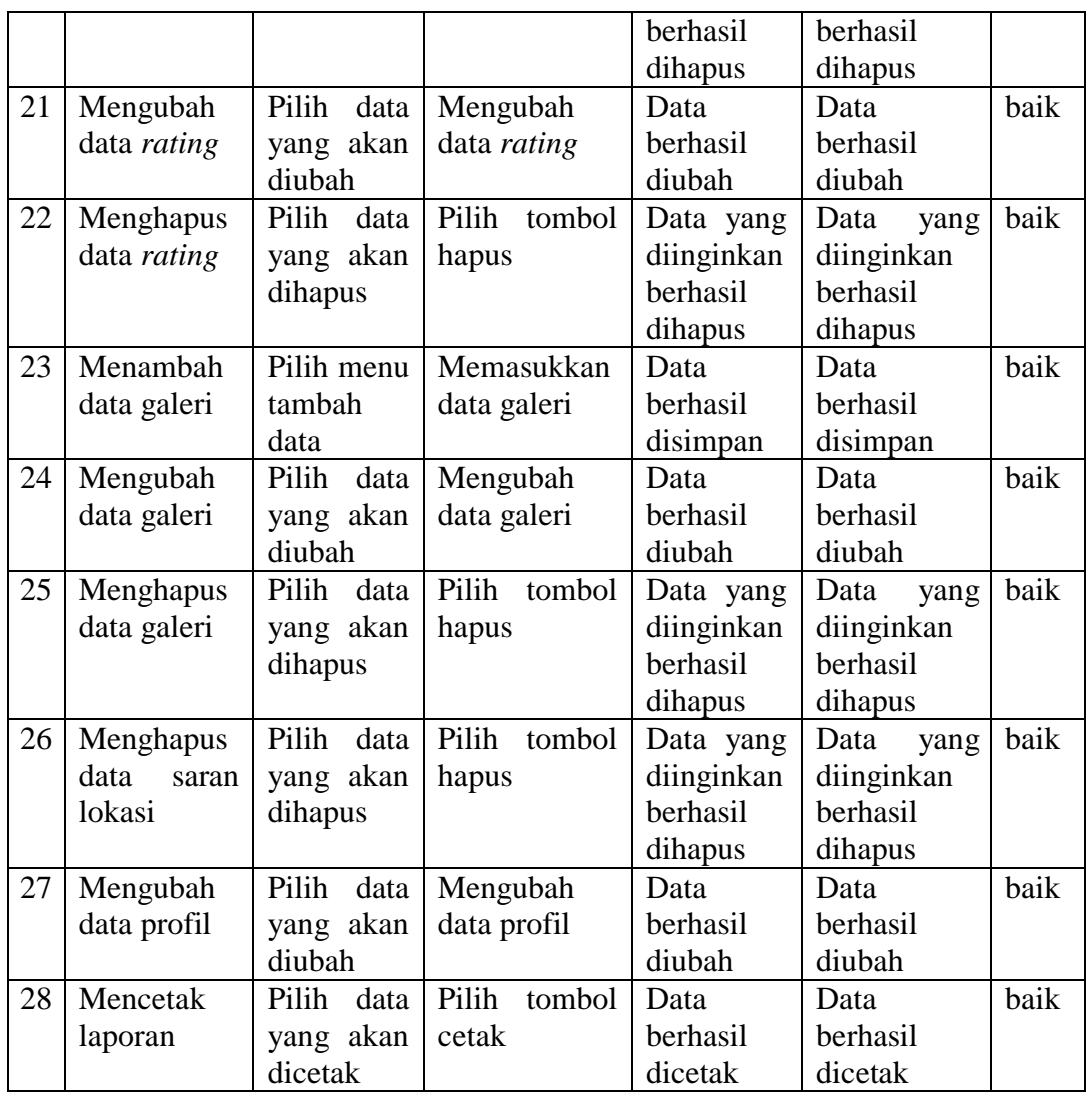

Tabel 5.1 merupakan data yang diambil dari pengujian sistem pada bagian admin yang sedang berjalan. Pengujian ini berfungsi untuk memastikan bahwa sistem berjalan sesuai dengan apa yang diharapkan.

# **5.2.2 Pengujian Sistem Bagian Pengguna**

Pengujian sistem pada bagian pengguna disajikan pada tabel 5.2.

| NO             | <b>Modul</b> yang | <b>Prosedur</b> | <b>Masukan</b> | Keluaran      | <b>Hasil</b> yang | kesim |
|----------------|-------------------|-----------------|----------------|---------------|-------------------|-------|
|                | diuji             | Pengujian       |                | yang          | didapat           | pulan |
|                |                   |                 |                | diharapkan    |                   |       |
| $\mathbf{1}$   | Login             | Membuka         | Memasuk-       | Pengguna      | Pengguna          | Baik  |
|                |                   | halaman         | kan            | masuk         | masuk             |       |
|                |                   | admin           | username       | kedalam       | kedalam           |       |
|                |                   |                 | dan            | dan<br>sistem | sistem dan        |       |
|                |                   |                 | password       | dapat         | dapat             |       |
|                |                   |                 |                | mengakses     | mengakses         |       |
|                |                   |                 |                | sistem        | sistem            |       |
| $\overline{2}$ | Melihat data      | Membuka         | Pilih salah    | Menampilkan   | Menampil          | baik  |
|                | maps              | menu            | titik<br>satu  | keseluruhan   | kan               |       |
|                | lapangan          | maps            | koordinasi     | titik         | keseluruha        |       |
|                |                   | lapangan        | pada peta      | koordinasi    | titik<br>n        |       |
|                |                   |                 |                | lapangan      | koordinasi        |       |
|                |                   |                 |                | bolavoli      | lapangan          |       |
|                |                   |                 |                |               | bolavoli          |       |
| 3              | Melihat data      | Membuka         | Pilih salah    | Menampilkan   | Menampil          | baik  |
|                | gis bolavoli      | menu gis        | satu           | detail        | kan detail        |       |
|                |                   | bolavoli        | lapangan       | informasi     | informasi         |       |
|                |                   |                 | bolavoli       | seputar       | seputar           |       |
|                |                   |                 |                | lapangan      | lapangan          |       |
|                |                   |                 |                | bolavoli yang | bolavoli          |       |
|                |                   |                 |                | dipilih       | yang              |       |
|                |                   |                 |                |               | dipilih           |       |
| $\overline{4}$ | Melihat data      | Membuka         | Pilih salah    | Menampilkan   | Menampil          | baik  |
|                | berita            | menu            | satu berita    | berita secara | kan berita        |       |
|                |                   | berita          |                | lengkap       | secara            |       |
|                |                   |                 |                |               | lengkap           |       |
| 5              | Memberikan        | Membuka         | Mengisi        | Data berhasil | Data              | baik  |
|                | saran lokasi      | menu            | data saran     | disimpan      | berhasil          |       |
|                |                   | saran           | lokasi         |               | disimpan          |       |
|                |                   | lokasi          | baru           |               |                   |       |
| 6              | Melihat           | Membuka         | Pilih          | Menampilkan   |                   | baik  |
|                | profil            | menu            | profil         | profil        |                   |       |
|                | pengguna          | profil          | pengguna       | pengguna      |                   |       |
|                |                   | pengguna        |                | yang login ke |                   |       |
|                |                   |                 |                | dalam sistem  |                   |       |
| 7              | Memberikan        | Membuka         | Mengisi        | Berhasil      | Berhasil          | baik  |
|                | komentar          | detail          | komentar       | menyimpan     | menyimpan         |       |

**Tabel 5. 2 Pengujian Sistem Bagian Pengguna**

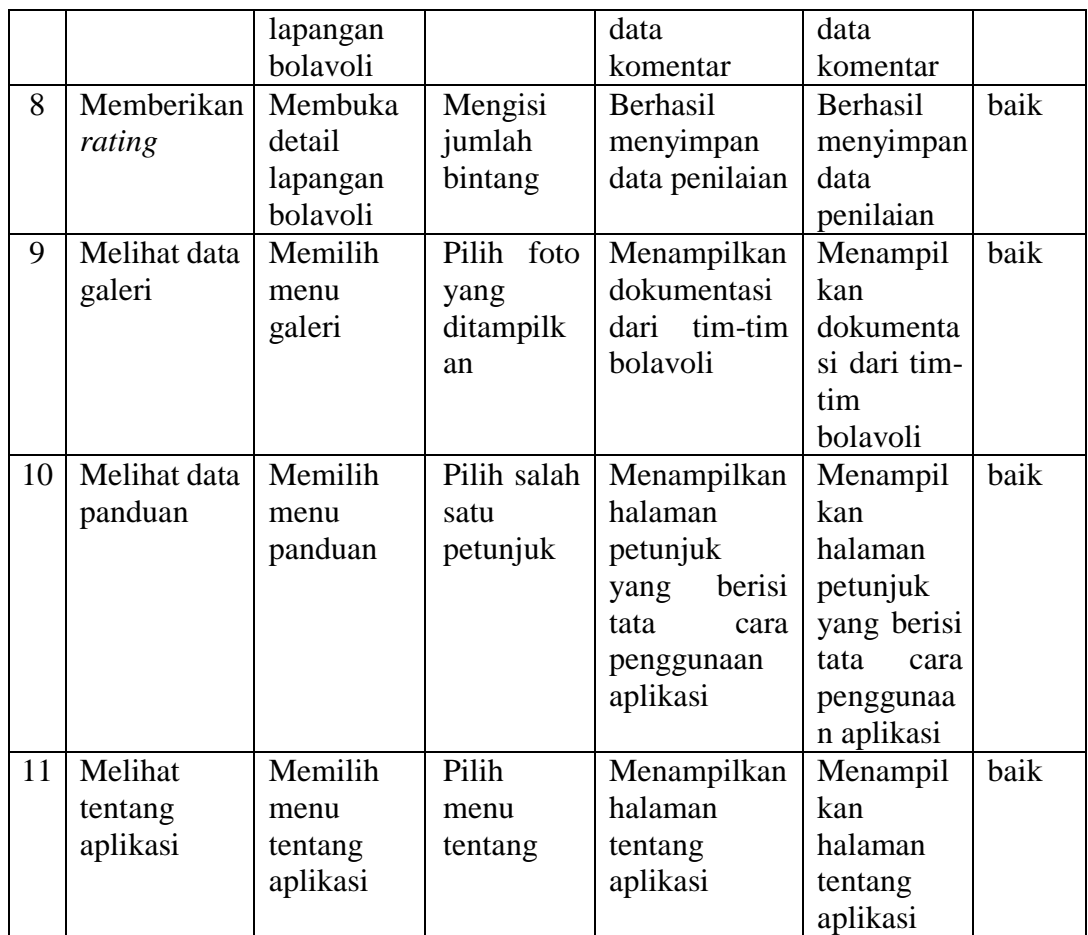

Tabel 5.2 merupakan data yang diambil dari pengujian sistem pada bagian admin yang sedang berjalan. Pengujian ini berfungsi untuk memastikan bahwa sistem berjalan sesuai dengan apa yang diharapkan.

## **5.3 ANALISIS HASIL YANG DICAPAI OLEH SISTEM**

Setelah melakukan pengujian sistem yang sedang berjalan, aplikasi sistem informasi geografis lokasi latihan bolavoli di Kota Jambi berbasis android memiliki kelebihan dan kekuranga, antara lain.

# **5.3.1 Kelebihan Aplikasi**

Kelebihan dari sisem informasi geografis lokasi latihan bolavoli di Kota Jambi antara lain:

- a. Sistem memiliki maps yang dapat menunjukkan tiitk koordinat berisikan informasi lokasi latihan bolavoli di Kota Jambi.
- b. Sistem memiliki tampilan yang mudah digunakan oleh pengguna.

### **5.3.2 Kekurangan Aplikasi**

Kelebihan dari sisem informasi geografis lokasi latihan bolavoli di Kota Jambi antara lain:

- a. Pada saat menjalankan aplikasi harus menggunakan jaringan yang stabil karena aplikasi ini bersifat *online*.
- b. Aplikasi ini hanya berisi seputar tempat latihan bolavoli di Kota Jambi.

Aplikasi ini hanya bisa berjalan pada sistem operasi android, tidak multi *platform*.